# 02. Cari Hesap Tanımlama

- [Amaç](#page-0-0)
- [Senaryo](#page-0-1)
- [Akış Dosyası \(.xnm\)](#page-0-2)
- **Form Sablonu**
- [Akış Şablonu](#page-2-0)
- [Konfigürasyon](#page-2-1)

### <span id="page-0-0"></span>Amaç

Logo Flow üzerinde başlatılan ve onayları tamamlandıktan sonra j-Platform tarafında cari hesap fişi oluşturma sürecidir.

### <span id="page-0-1"></span>Senaryo

Talep sahibi rolündeki sistemde tanımlı bir kullanıcı portal üzerinden "j-Platform Cari hesaplar" bölümüne tıklayarak süreci başlatır. Gelen formda; firma ana bilgileri, firma detay bilgileri ve detay bilgileri içerisinde bulunan genel, ticari ve diğer bölümlerinde gerekli olan bilgileri girilerek iş başlatılır. Başlatılan iş, talebi yapan kullanıcının hiyerarşide tanımlı bir üst yöneticisine onaya düşer. Yönetici değişiklik talep eder veya reddeder. Değişiklik talep edildiği takdirde iş talebi oluşturan kişiye geri döner. Reddedildiğinde ise talebi yapan kişiye bilgilendirme gönderilerek süreç sonlanır.

Talep, yönetici tarafından onaylandığı taktirde; j-Platform ERP'de finans yönetimi / cari hesaplar menüsüne form üzerindeki talep numarası ile aktarım sağlanır. Aktarım sonucu talep eden kişiye bilgilendirme olarak gönderilir.

Örnek bir senaryo üzerinden işletilen akış örneğine ait videoyu aşağıda bulabilirsiniz.

[Cari Hesap Giriş Süreci-1.mp4](https://docs.logo.com.tr/download/attachments/50662767/Cari%20Hesap%20Giri%C5%9F%20S%C3%BCreci-1.mp4?version=1&modificationDate=1586435709910&api=v2)

### <span id="page-0-2"></span>Akış Dosyası (.xnm)

Aşağıdaki dosyayı indirerek uygulamaya aktarınız. İçeri aktarma işleminin nasıl yapıldığına dair bilgi için [Aktar](http://docs.logo.com.tr/display/logoflow/Dosya#Dosya-Aktar) bölümünü inceleyiniz.

### [Cari Hesap Giriş Süreci JP.nxm](https://docs.logo.com.tr/download/attachments/50662767/Cari%20Hesap%20Giri%C5%9F%20S%C3%BCreci%20JP.nxm?version=1&modificationDate=1586435516493&api=v2)

## <span id="page-1-0"></span>Form Şablonu

j-Platform Cari Hesap Giriş Tanımlama formu için oluşturulmuş ekran tasarımı aşağıdaki gibidir:

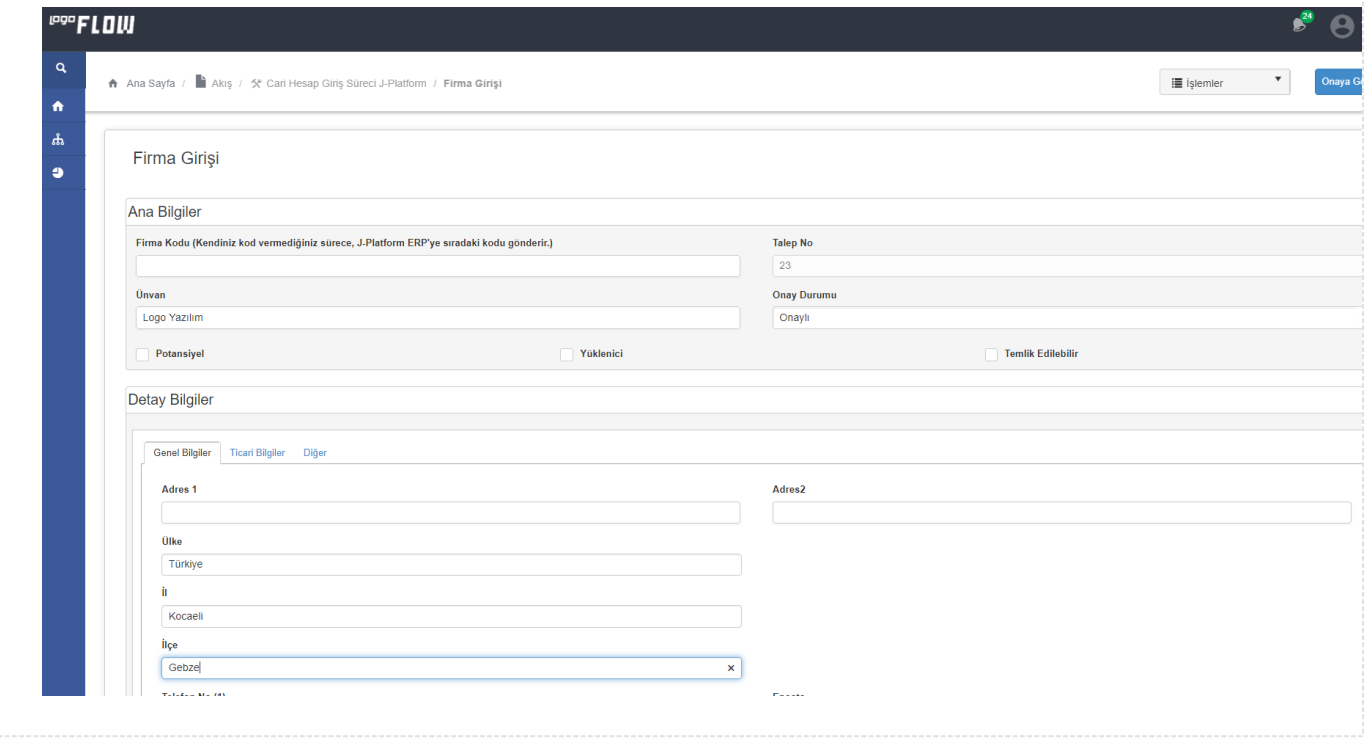

<span id="page-2-0"></span>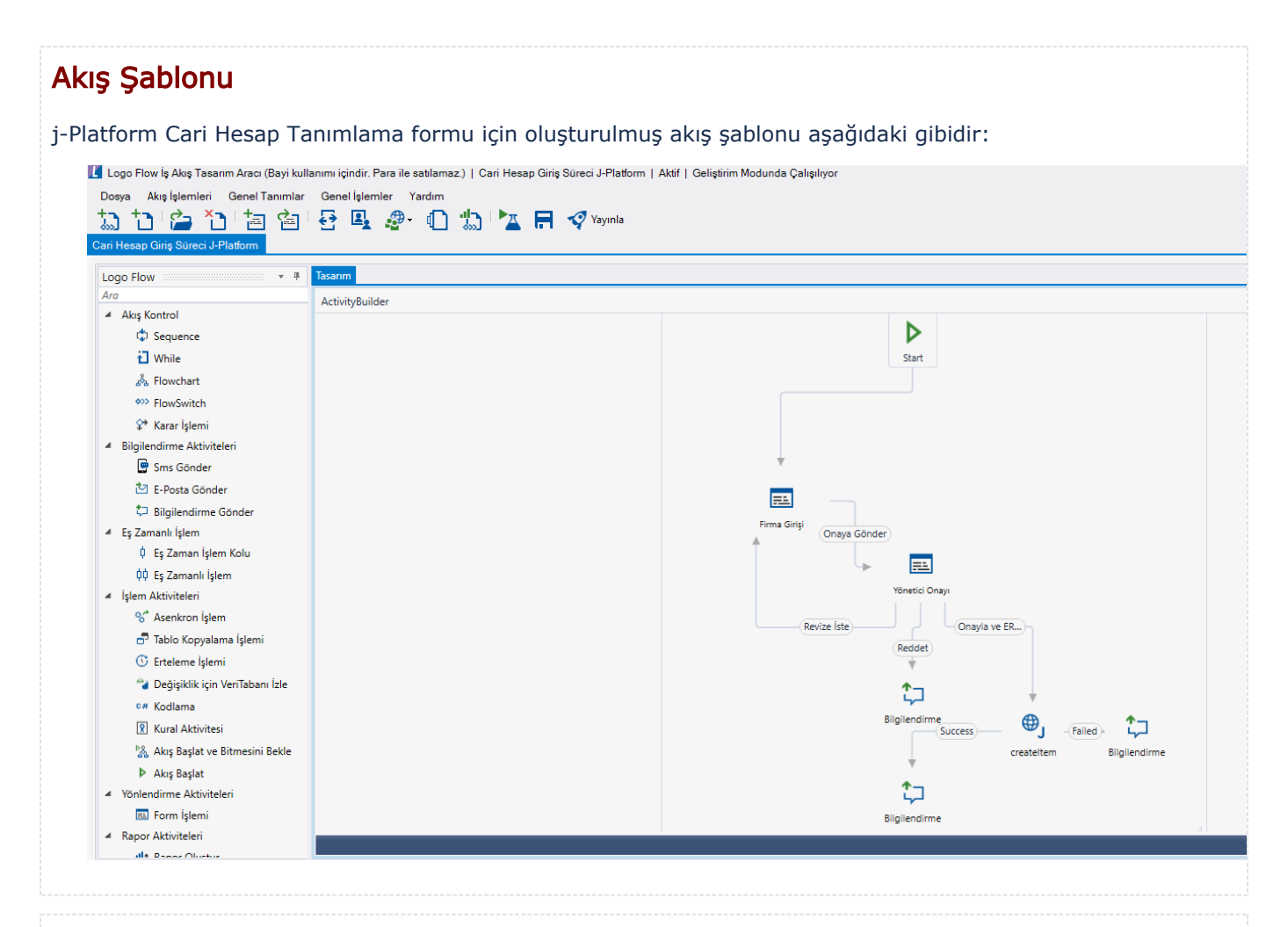

### <span id="page-2-1"></span>Konfigürasyon

#### SQL Bağlantısı

Formda bulunan Firma Özel Kod 1-2-3-4-5, Döviz Türü, İl, İlçe, Ülke, Ödeme Planı ve Teslim Şekli bölümünde listelenmekte olan bilgiler için tasarım aracı üzerinden bir veritabanı bağlantısı oluşturulmuştur. Akışı içeri aktardıktan sonra öncelikli olarak bu SQL bağlantısı, kullanılacak sunucudaki karşılığı ile güncellenmelidir.

SQL bağlantı listesindeki kayda düzenle ile girilir. Server name, username, password ve verilerin ulaşılacağı database seçilerek kaydedilir.

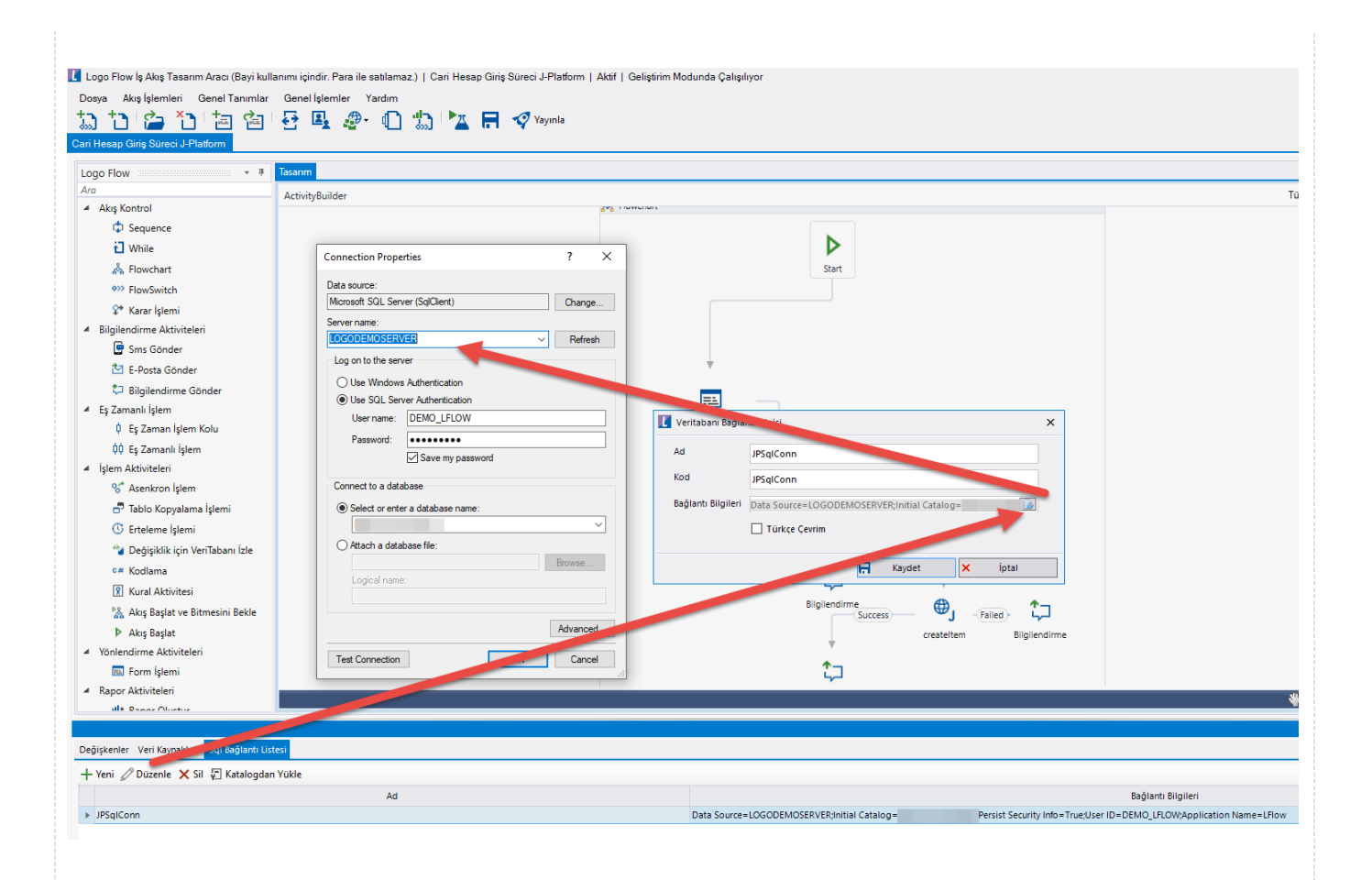

#### Rest Ayarları;

Cari Hesap Tanımlama fişinin J-Platform cari hesap içerisine aktarılabilmesi adına yapılması gereken bir tanımlamadır.

Ayarlar servisi içerisinden LFlow Servis ayarları bölümünde J-Platform Rest Servis Ayarı gelir. j-Platform Rest servis ayarında Rest Servis adres bilgisi doldurulmalıdır. Kullanıcı adı ve şifresi girişinden sonra bağlantıyı sına ile bağlantı durumu görüntülenir.

En sonunda kaydet ile çıkış sağlanır.

Tanım yeni veya değiştiriliyorsa IIS restart edilmelidir. Sonrasında Designer açılıp, akış içeri aktarılmalıdır.

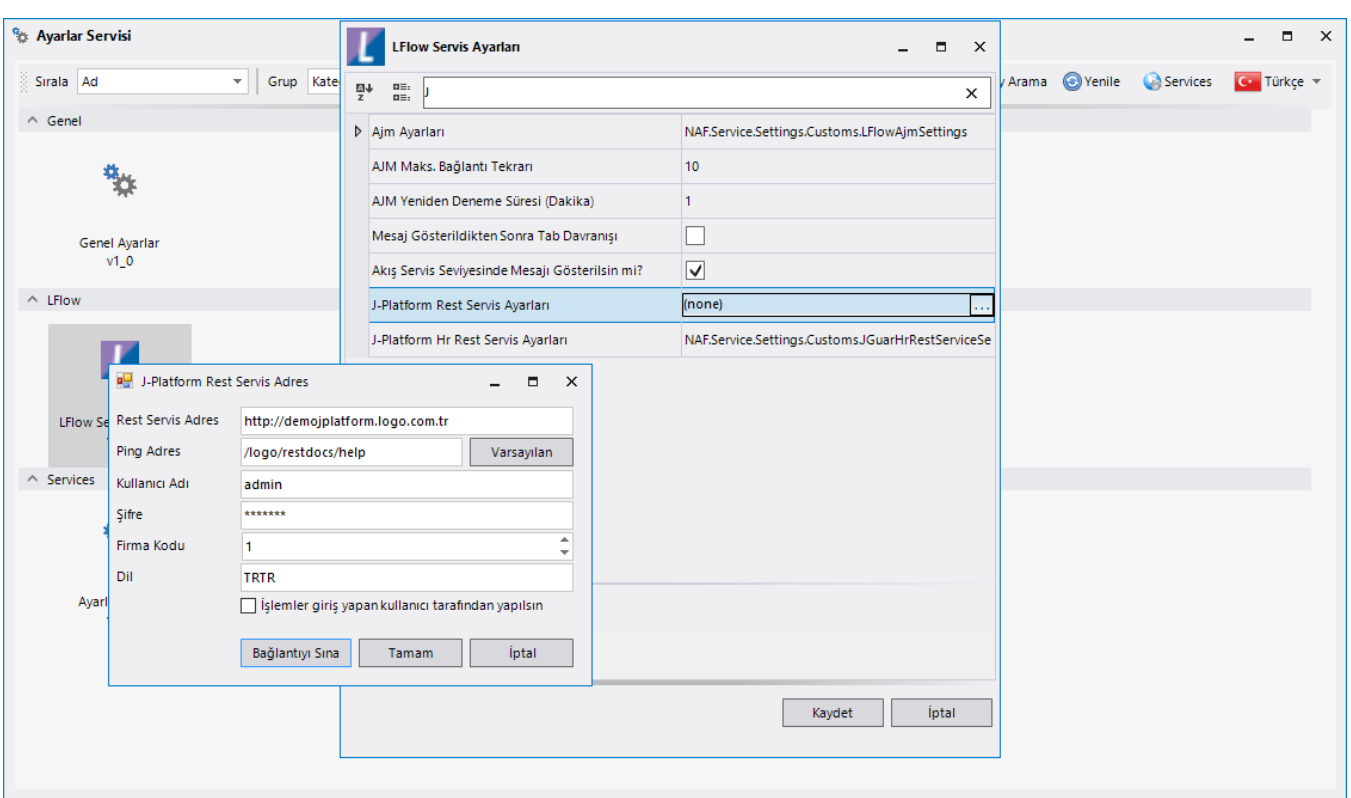

#### • Sayaç Ayarı;

Genel Tanımlar->Sayaç Listesi bölümüne girilir. Yeni diyerek örnekteki şekilde "Firma Sayaç No" tanımı oluşturulur. Buradaki amaç; formda bulunan "Firma Kodu" alanının otomatik olarak arttırımını sağlamaktır.

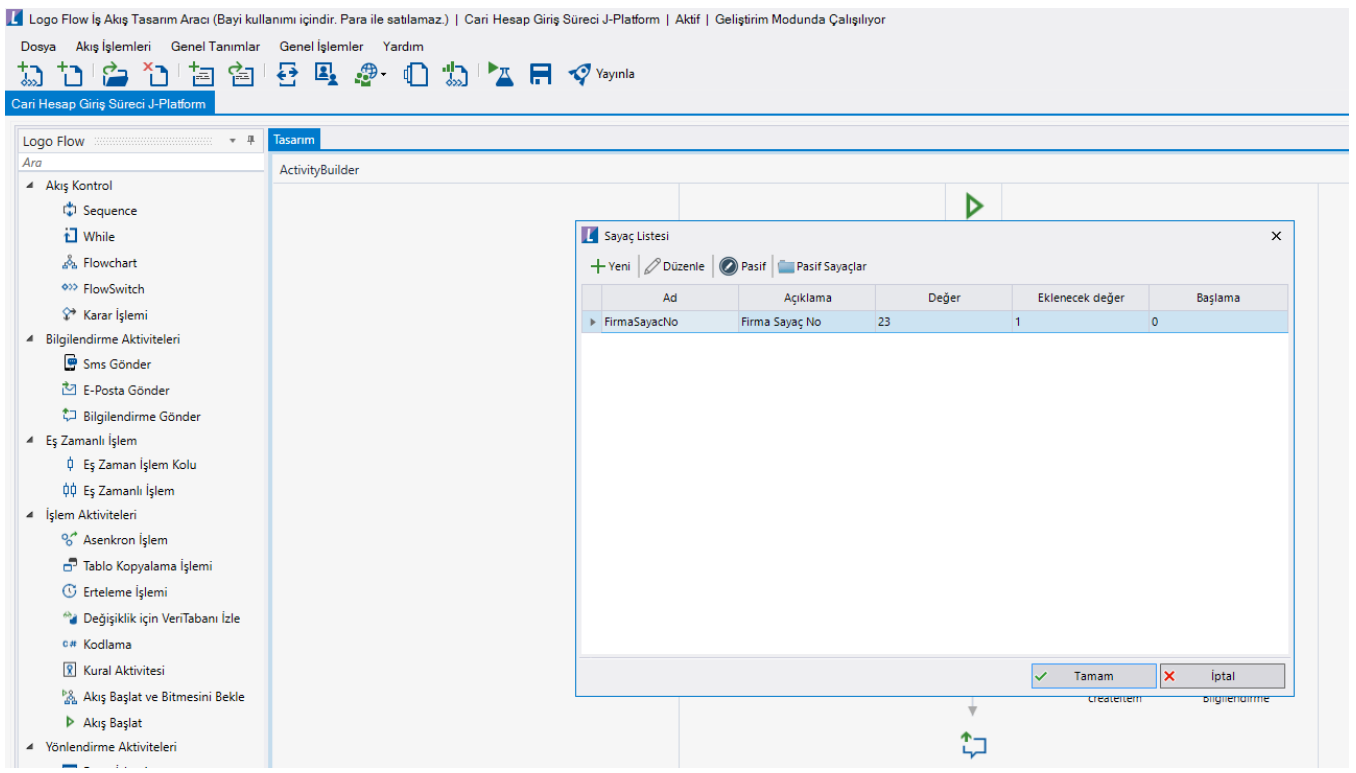

### Organizasyon ve Hiyerarşi Tanımlama;

Yönetici onay adımlarını sağlıklı bir şekilde yürütebilmek adına eğer sistemde tanımlı bir hiyerarşi yoksa; Genel Tanımlar->Organizasyon ve Hiyerarşi Tanımlama bölümünden kullanıcıların alt-üst ilişkileri tanımlanmalıdır.

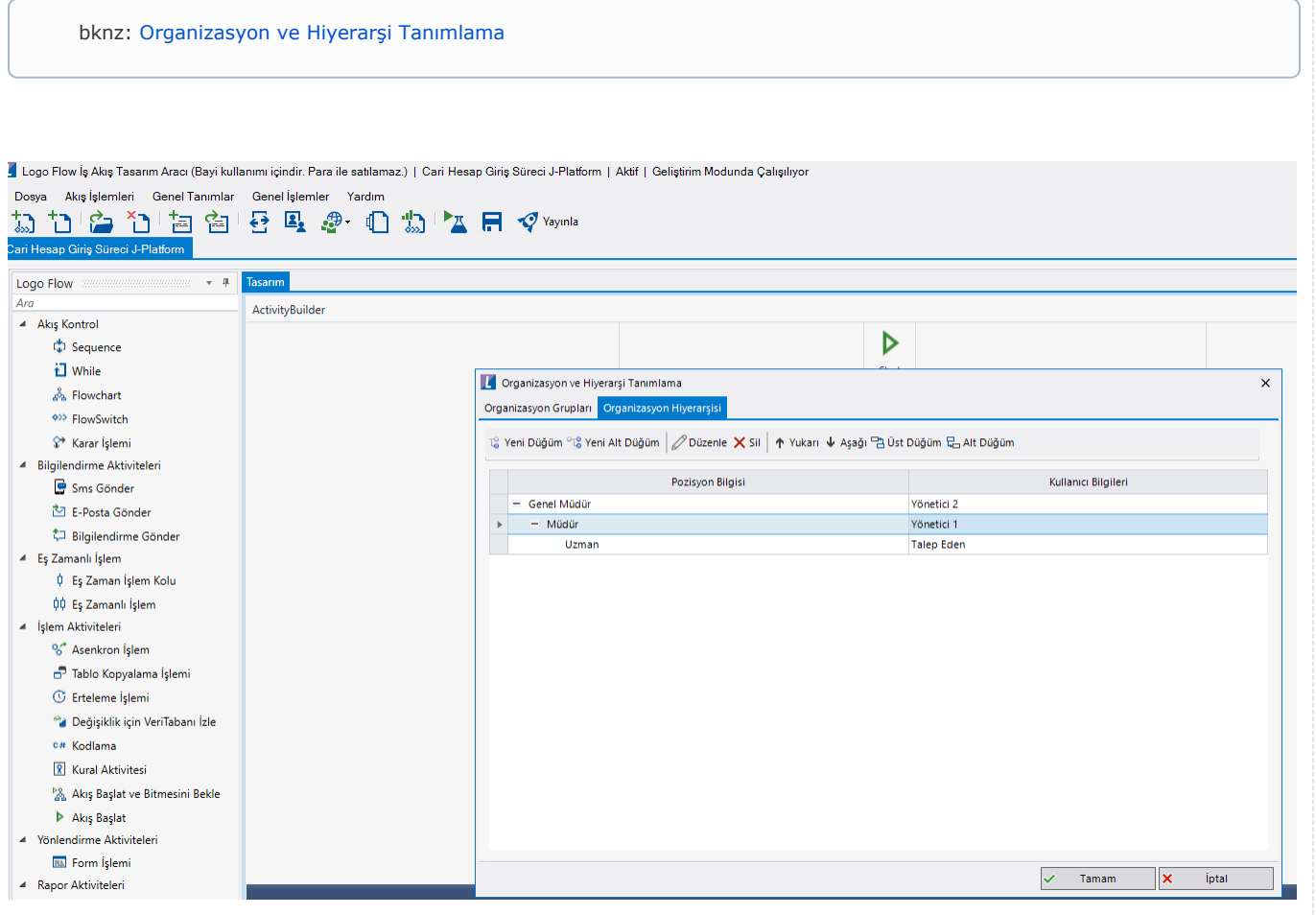